## にかほ市施設予約管理システム ご利用マニュアル

※「利用者登録」された方向けの操作マニュアルになります。

(2016年3月23日版)

目次:

- ① ログイン 2 ページ
- ② 予約登録 3ページ
- ③ イベント情報登録 6ページ
- ④ 登録内容変更 9ページ

「利用者登録」された方向けの各機能をご利用いただくためには、まずシステムにログインしてい ただく必要がございます。

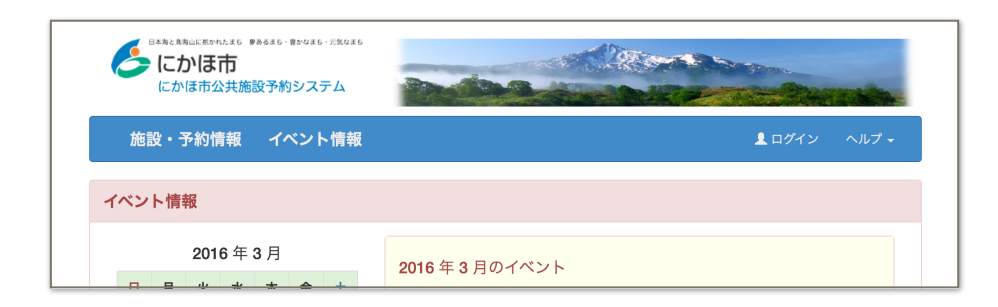

画面右上の「ログイン」というメニューをクリックしてください。

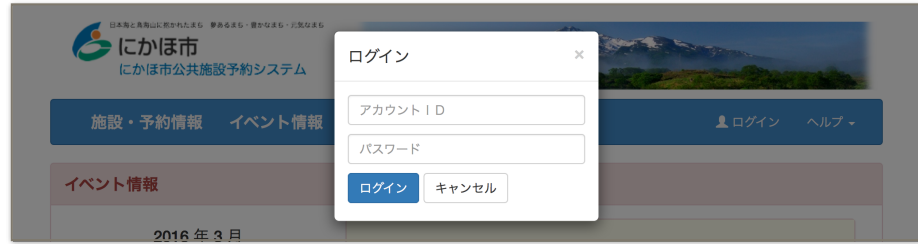

上のような画面が表示されますので、ご自身のIDとパスワードを入力し、「ログイン」ボタン をクリックしてください。

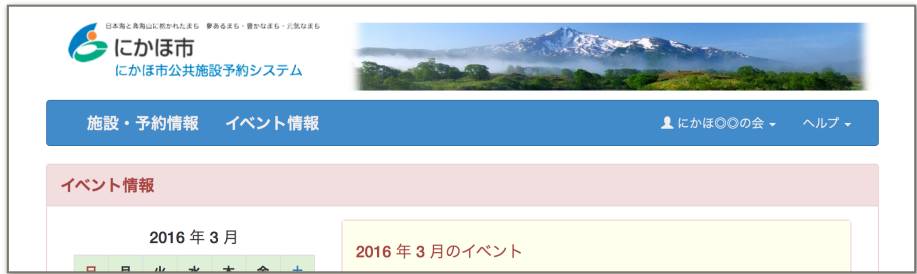

無事ログインできますと、画面にご自身のユーザー名が表示されます。

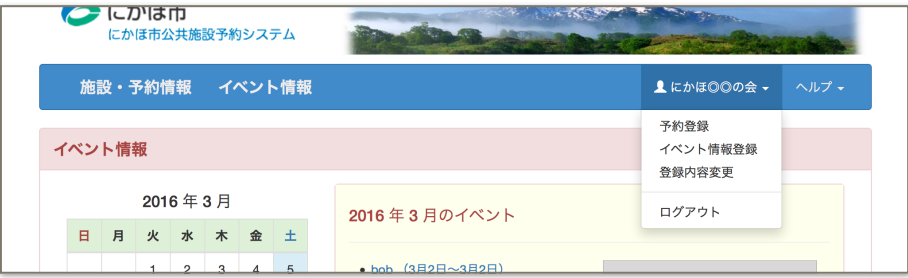

ユーザー名をクリックすると、利用者登録された方だけが利用できる機能のメニューが表示され ます。以下のページで各機能の利用方法をご説明いたします。

② 予約登録

この画面からは各施設のご利用予約を登録していただけます。

画面右上のご自身のユーザー名をクリックし、「予約登録」というメニューをクリックしてくださ  $U_{\alpha}$ 

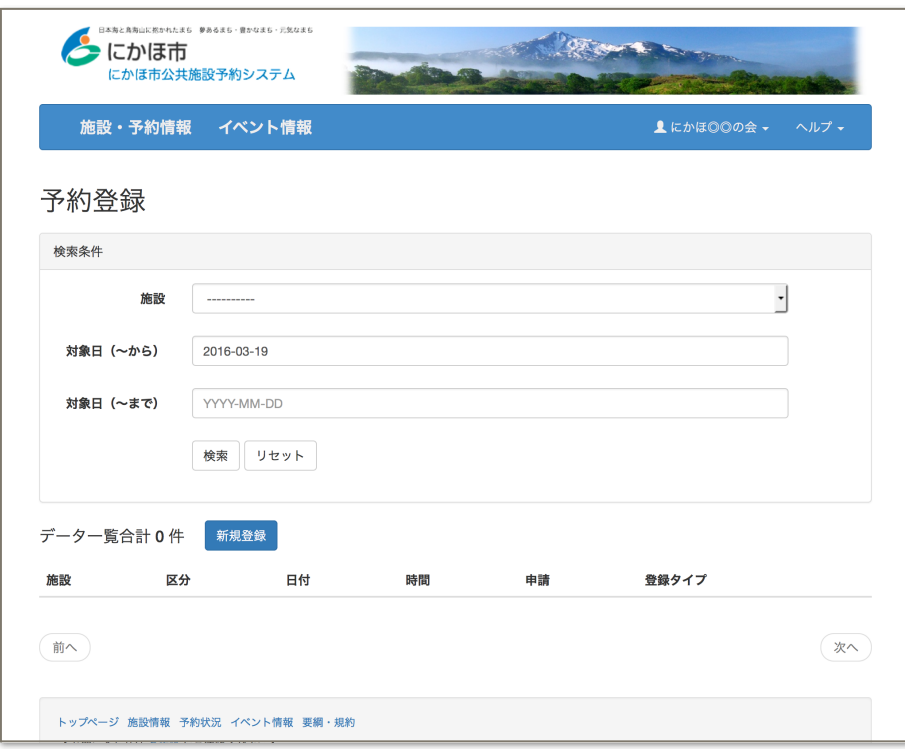

上記のような予約データの一覧画面が表示さます。

「新規登録」ボタンをクリックし、予約データを登録する画面を表示します。

(次ページ)

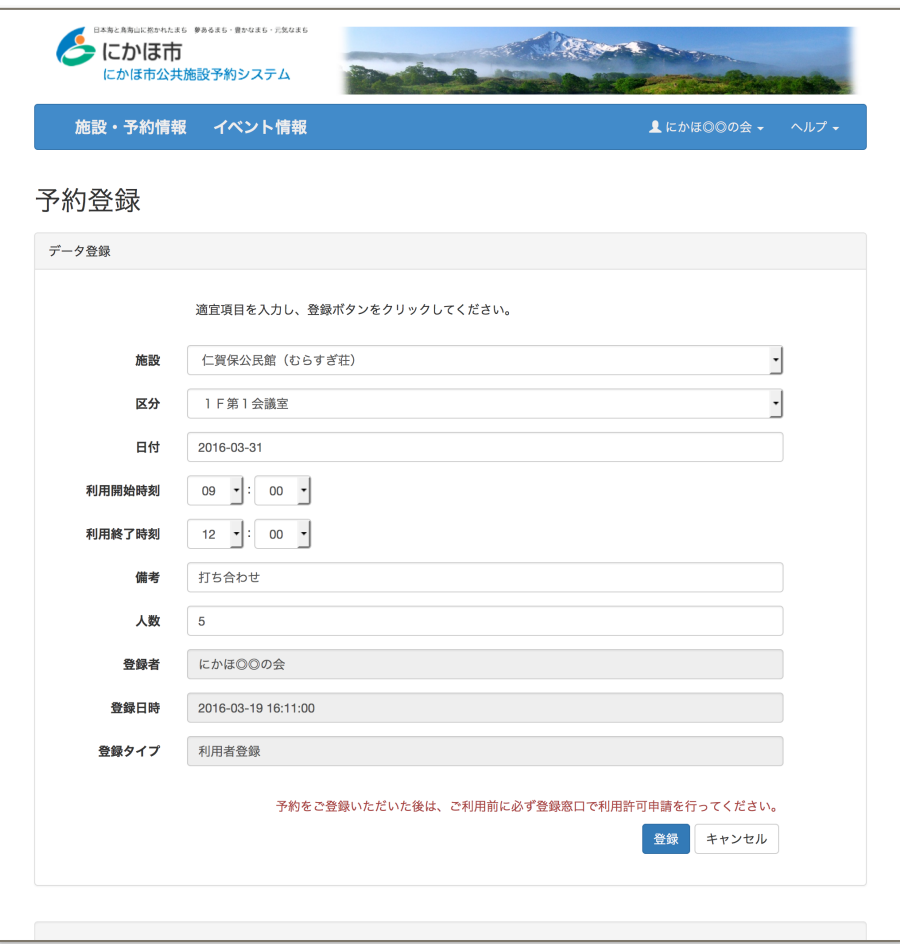

表示された画面の各項目を適宜入力し、登録ボタンをクリックしてください。 無事登録されれば、再度一覧画面が表示されます。

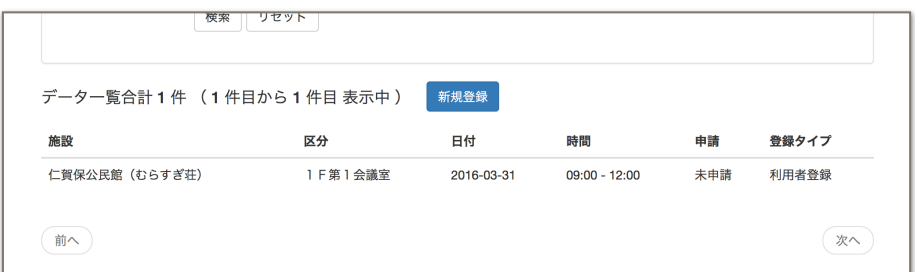

一覧画面に登録した予約データが含まれていることを確認してください。 登録済みの予約データを修正・削除する場合は、対象となるデータをクリックしてください。

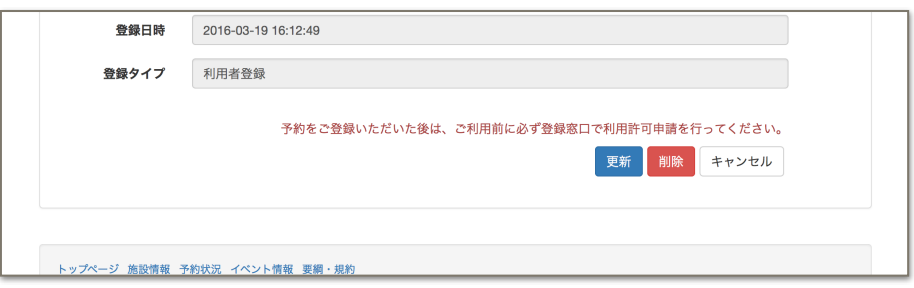

登録内容を修正する場合は表示された修正画面で内容を適宜修正の上更新ボタンをクリック、削 除する場合は削除ボタンをクリックしてください。

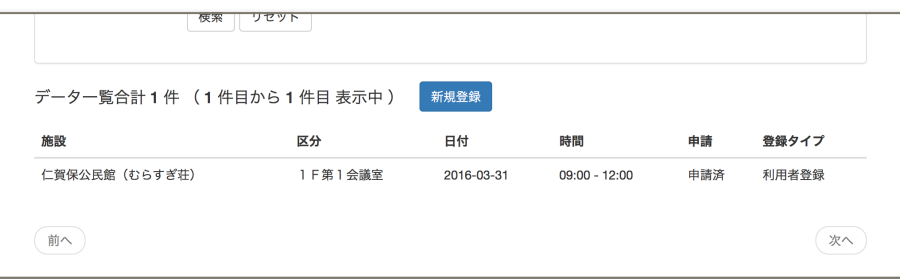

窓口にて使用許可申請済みの予約データは「申請済み」になります。申請済みの予約データは、 修正・削除することができません。修正・削除したい場合は各施設の管理者にお申し出ください。

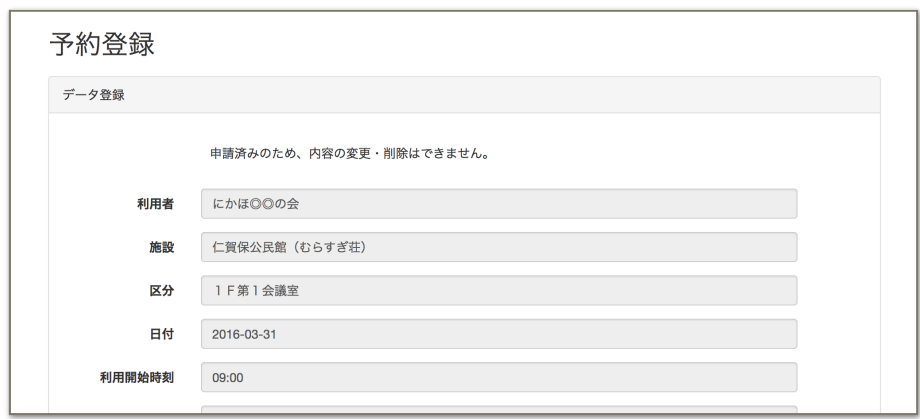

## ③ イベント情報登録

この画面からは各施設で模様されるイベント情報を登録していただけます。登録されたイベント情 報は管理者による確認ののち、当システム上にて公開されます。

画面右上のご自身のユーザー名をクリックし、「イベント情報登録」というメニューをクリックし てください。

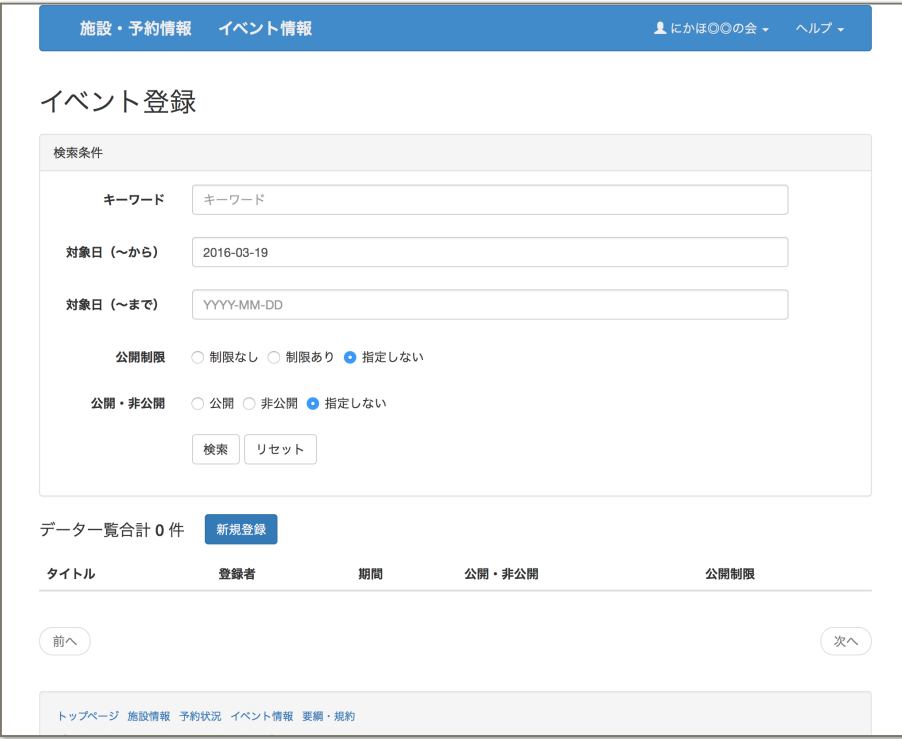

上記のようなイベントデータの一覧画面が表示さます。

「新規登録」ボタンをクリックし、イベントデータを登録する画面を表示します。

※この機能は、利用者登録申請時に「イベント情報掲載サービス」を「利用する」として申し込 まれた方のみに提供されます。

(次ページ)

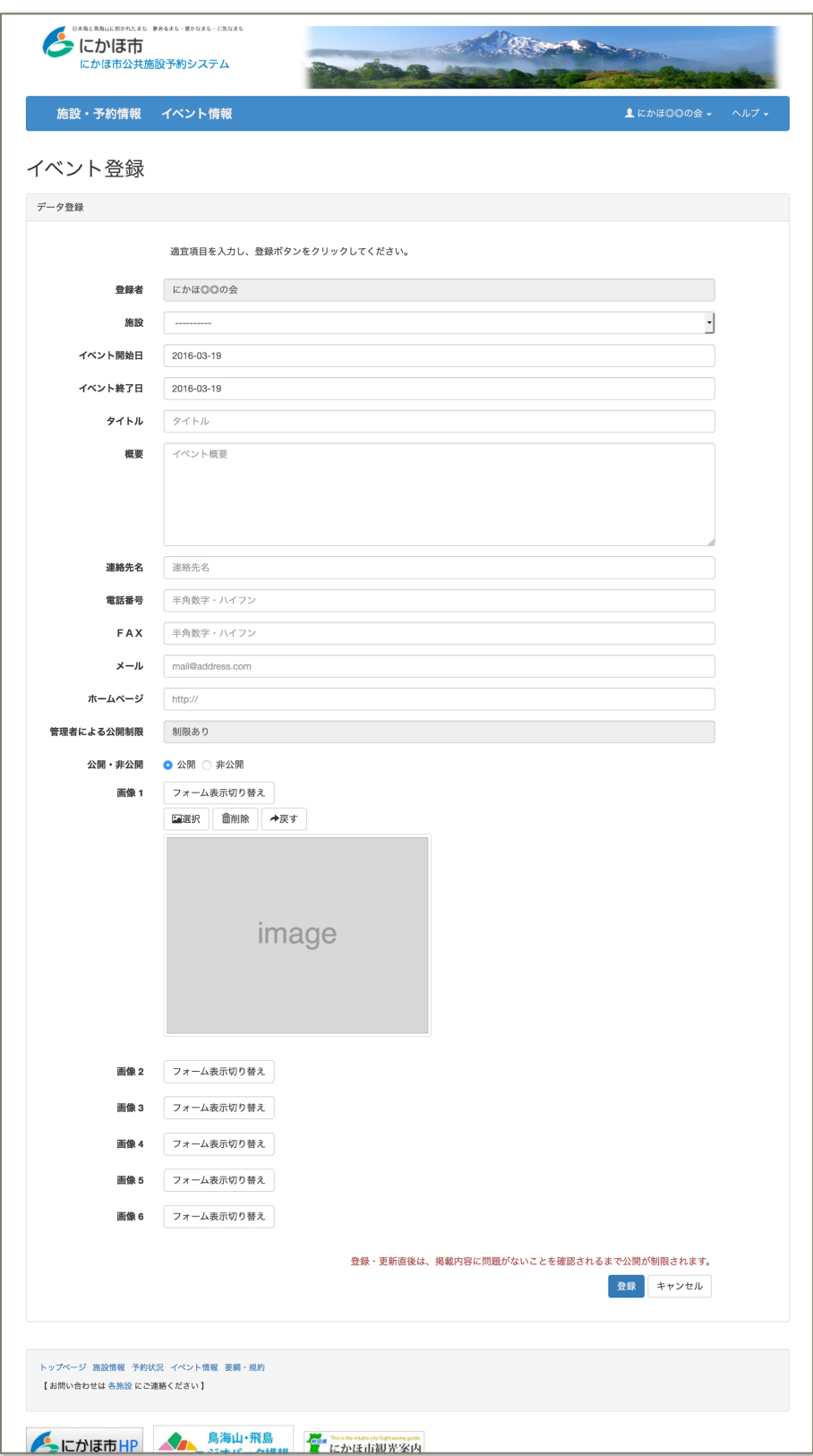

表示された画面の各項目を適宜入力し、登録ボタンをクリックしてください。 画像を登録する場合は「フォーム表示切り替え」ボタンをクリックし、画像登録用のフォームを 表示してから行ってください。最大6つまで画像を登録することができます。 無事登録されれば、再度一覧画面が表示されます。

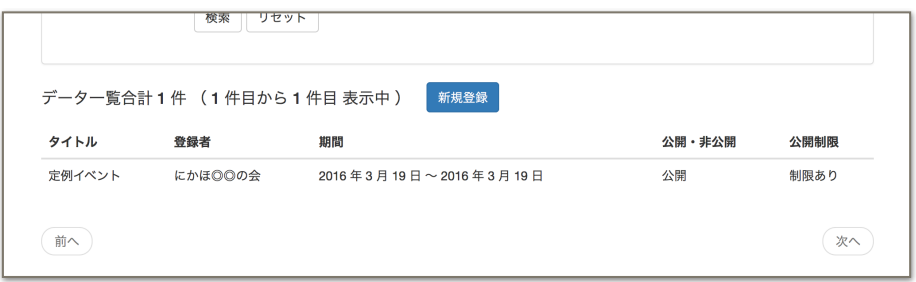

イベント情報を登録・更新した直後は「公開制限」が「制限あり」の状態になり、非公開状態に なります。施設管理者による内容確認・制限解除が行われるまでお待ちください。

## ④ 登録内容変更

この画面からはご自身の利用者登録情報を修正していただけます。

画面右上のご自身のユーザー名をクリックし、「登録内容変更」というメニューをクリックしてく ださい。

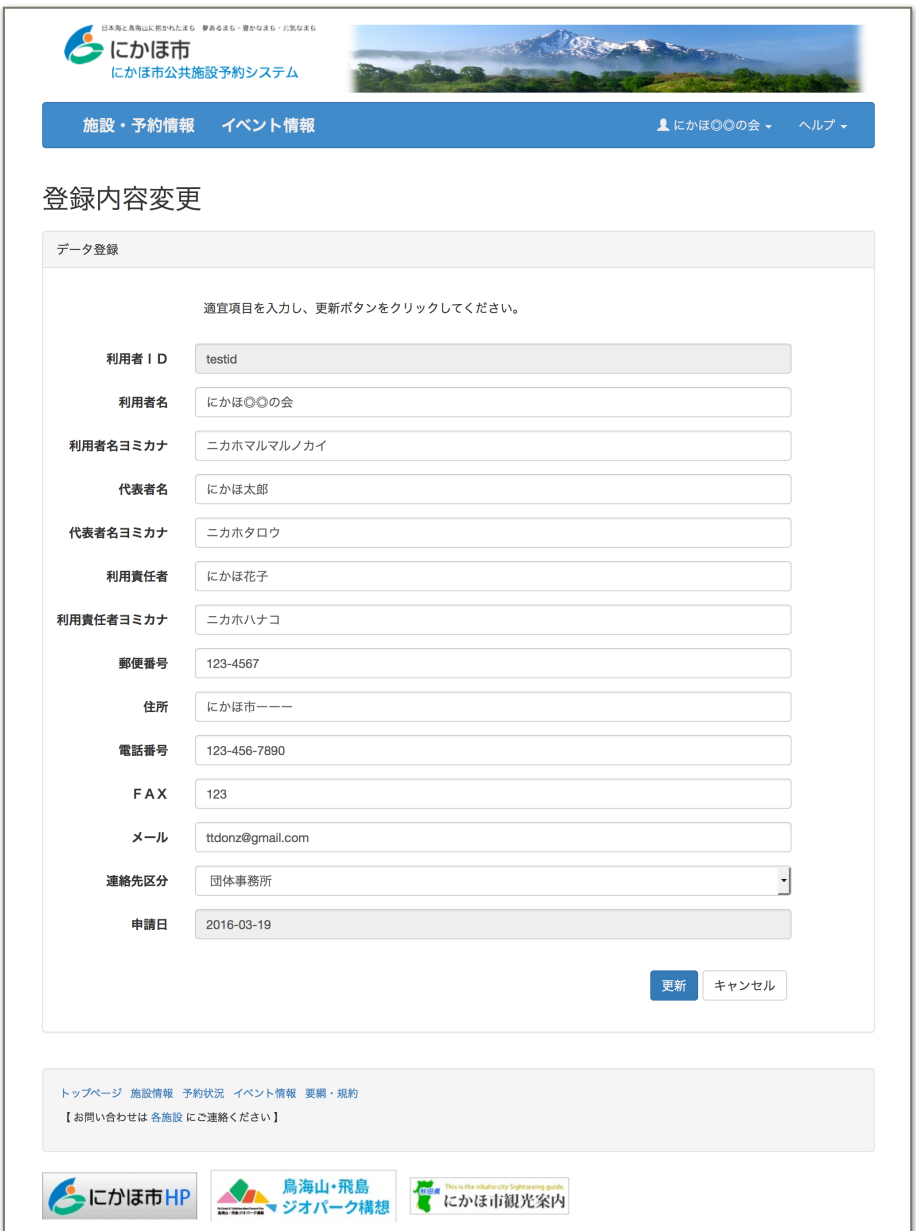

表示された画面の各項目を適宜入力し、登録ボタンをクリックしてください。